# AI Suite 3 사용 설명서 100 시리즈

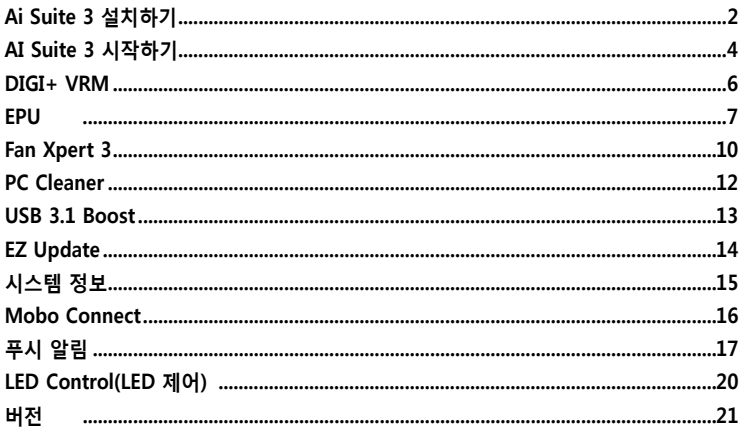

## <span id="page-1-0"></span>**Ai Suite 3 설치하기**

AI Suite 3은 여러 ASUS 유틸리티를 통합하고 사용자가 이러한 유틸리티들을 동시에 실행하고 작동할 수 있게 하는 통합 인터페이스입니다.

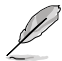

Windows® 7 , Windows® 8 , Windows® 8.1 **또는** Windows® 10 OS**에** AI Suite 3**을 설치하기 전에 관리자 계정을 확인하십시오**.

**컴퓨터에 AI Suite 3을 설치하려면:**

### **Windows® 7 OS**

- 1. 지원 DVD를 광 드라이브에 삽입합니다.
- 2. **AutoPlay(자동 재생)** 대화 상자에서 **Run ASSETUP.exe**를 클릭한 후 **Utilities (유틸리티)** 탭을 선택합니다.

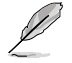

AI Suite 3의 기본 화면은 참조용이며 모델에 따라 다릅니다.

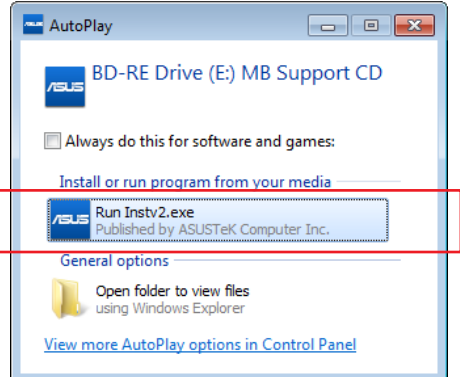

3. **Utilities(유틸리티)** 탭에서 **AI Suite 3**을 클릭한 후 다음 화면 안내를 따릅니다.

### **Windows® 8 및 Windows® 8.1 OS**

- 1. 지원 DVD를 광 드라이브에 넣은 후 화면 안내에 따릅니다.
- 2. **ASUS 마더보드 지원 DVD** 기본 메뉴에서 **Utilities (유틸리티)** 탭을 선택한 후 **AI Suite 3**을 클릭 또는 누릅니다.
- 3. 화면 안내에 따릅니다.

**ASUS 마더보드 지원 DVD** 기본 메뉴가 표시되지 않으면 다음 단계를 시도해 보십시오:

- a. 시작 화면으로 가서 **Desktop (데스크톱)** 앱을 클릭 또는 누릅니다.
- b. 작업 표시줄에서 **File Explorer (파일 탐색기)** 를 클릭 또는 누른 후 DVD 드라이브를 선택하여 두 번 클릭하거나 **Setup (설정)** 앱을 누릅니다.

## **Windows® 10 OS**

- 1. 지원 DVD를 광 드라이브에 넣은 후 화면 안내에 따릅니다.
- 2. **ASUS 마더보드 지원 DVD** 기본 메뉴에서 **Utilities (유틸리티)** 탭을 선택한 후 **AI Suite 3**을 클릭 또는 누릅니다.

### <span id="page-3-0"></span>**AI Suite 3 시작하기**

### **Windows® 7 OS**

바탕화면에서 **Start (시작) > All Programs (모든 프로그램) > ASUS > AI Suite 3 > AI Suite 3**을 클릭합니다**.**

알림 영역에서 를 클릭하여 Windows® 7 에서 AI Suite 3을 시작할 수도 있습니다.

AI Suite 3

Al Suite 3

### **Windows® 8 및 Windows® 8.1 OS**

Windows® 8 또는 Windows® 8.1 에서 AI Suite 3을 시작하려면 시작화면에서 **AI Suite 3** 앱을 누릅니다(또는 마우스를 사용하여 시작화면에서 **AI Suite 3**을 클릭해도 됩니다).

### **Windows® 10 OS**

바탕화면에서 **Start (시작) > All apps (모든 앱)> ASUS > AI Suite 3**.

#### **AI Suite 3 기본 메뉴**

AI Suite 3 기본 메뉴는 편리한 액세스 제어 및 컴퓨터에서 일어나는 상황을 알 수 있어 시스템 안정성을 보장하는 동시에 최적의 성능을 설정할 수 있습니다.

AI Suite 기본 메뉴에는 통합 ASUS 유틸리티를 빠르게 시작할 수 있는 빠른 액세스 메뉴 표시줄이 포함되어 있습니다. 메뉴의 왼쪽에 있는 을 클릭하여 메뉴 표시줄을 실행합니다.

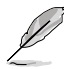

사용 설명서에 있는 AI Suite 3 스크린샷은 참조용입니다. 실제 스크린샷은 모델마다 다릅니다.

# **클릭 또는 눌러 AI Suite 3 메뉴 표시줄을 시작합니다**

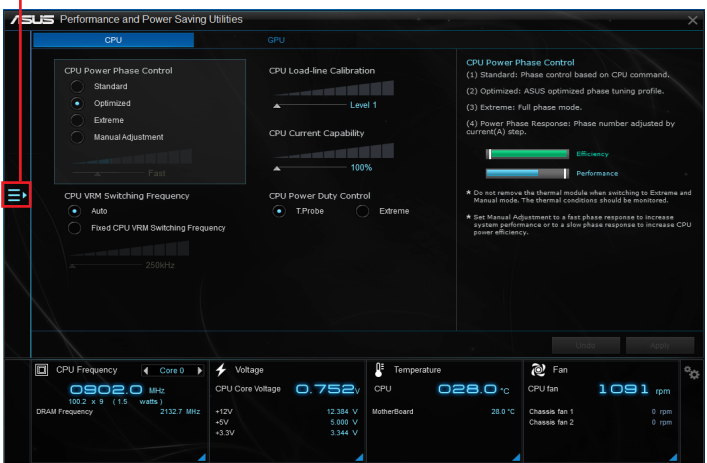

#### **AI Suite 3 기본 메뉴 모음**

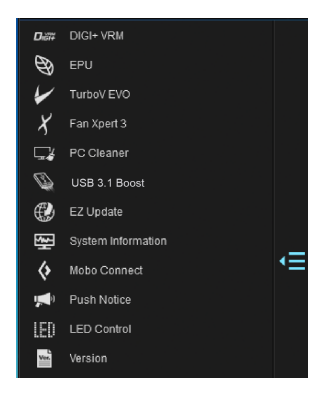

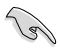

- 사용 설명서에 있는 AI Suite 3 스크린샷은 참조용입니다. 실제 스크린샷은 모델마다 다릅니다.
- 소프트웨어 구성에 관한 세부 정보는 지원 DVD에 있는 소프트웨어 설명서를 참조하거나 ASUS 웹사이트 www.asus.com을 참조하십시오.

#### **AI Suite 3 미니 메뉴**

AI Suite 3 미니 메뉴는 바탕화면에 표시되어 편리하게 액세스하고 이리저리 이동할 수 있습니다. AI Suite 3 미니 메뉴에서 AI Suite 3의 중요한 항목에 빠르게 액세스할 수 있습니다.

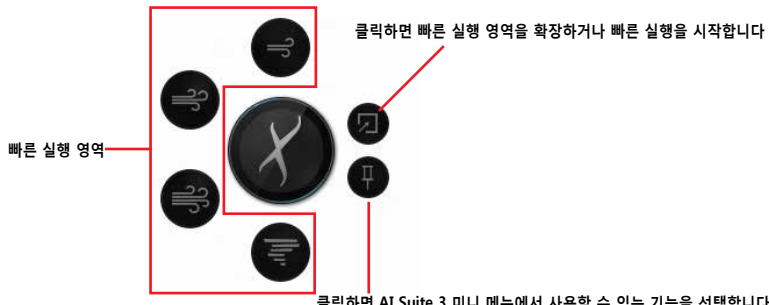

**클릭하면 AI Suite 3 미니 메뉴에서 사용할 수 있는 기능을 선택합니다**

## <span id="page-5-0"></span>**DIGI+ VRM**

ASUS DIGI+ VRM은 VRM 전압 및 주파수 모듈을 조정하여 신뢰성과 안정성을 향상시킬 수 있습니다. 또한 가장 높은 전력 효율성을 제공하여 열을 덜 발산하여 구성 요소의 수명을 연장하고 전력 손실을 최소화합니다.

#### **DIGI+ VRM 시작하기**

DIGI+ VRM를 시작하려면, 메뉴의 왼쪽에 있는 **품정**을 클릭하여 메뉴 표시줄을 실행한 후 **DIGI+ VRM** 를 선택합니다.

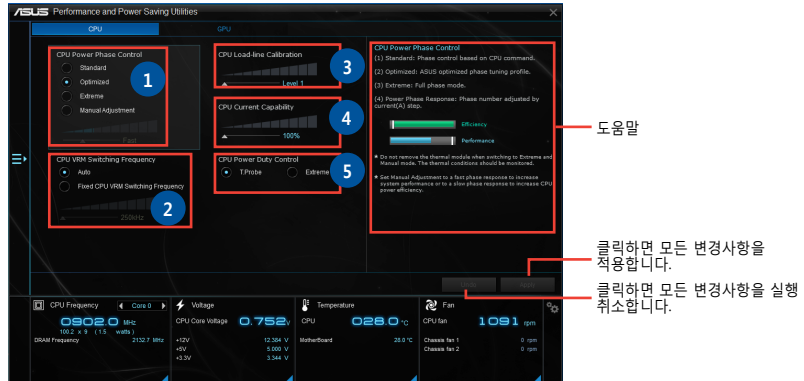

#### **<sup>1</sup> CPU Power Phase Control**

시스템 부하가 많을 때 위상 번호를 증가시켜 더욱 많은 과도 응답 및 양호한 열 성능을 제공합니다. 시스템 부하가 없을 경우 위상 번호를 감소시켜 VRM 효율을 증가시킵니다.

#### **2 CPU VRM Switching Frequency**

주파수 변경을 하면 즉각적인 반응과 함께 부품상에 열 발생을 초래합니다. 수치가 높을 수록 열발생이 많아집니다.

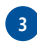

### **3 CPU Load-line Calibration**

CPU 로드 라인을 제어하는 전압 범위를 조절합니다. 높은 값은 시스템 성능이 좋고 낮은 값은 전력 효율성이 좋습니다.

#### **<sup>4</sup> CPU Current Capability**

CPU 전류 용량은 오버클록킹에 대해 폭 넓은 총 전력 범위를 제공합니다. 높은 값은 총 전력 범위가 넓어지고 동시에 오버클로킹 주파수 범위를 확장합니다.

#### **5 CPU Power Duty Control**

CPU 전력 제어는 모든 VRM 위상의 전류 및 모든 위상 구성요소의 온도를 조정합니다.

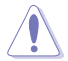

- 실제 성능 보강은 CPU 사양에 따라 다를 수 있습니다.
- 열 모듈(쿨러 또는 heat Sink)을 제거하지 마십시오, 열(온도) 상태를 모니터 하십시오.

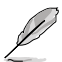

세부 소프트웨어 구성에 관한 정보는 ASUS 웹사이트 www.asus.com을 방문하십시오.

<span id="page-6-0"></span>**EPU**

EPU는 CPU, GPU, 팬 제어를 절전 조건으로 설정하여 에너지를 절약하는 유틸리티입니다.

### **EPU 시작하기**

EPU를 시작하려면, 메뉴의 왼쪽에 있는 을 클릭하여 메뉴 표시줄을 실행한 후 **EPU**를 선택합니다.

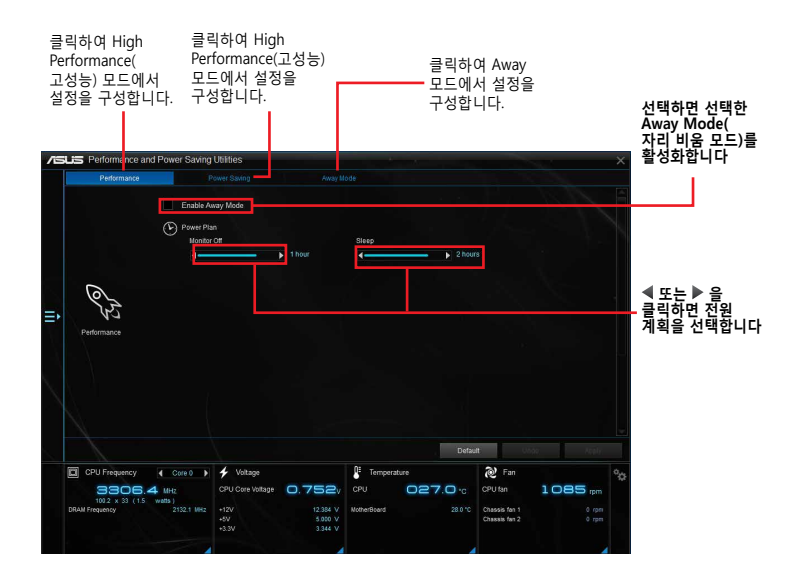

### **TurboV EVO**

ASUS TurboV EVO는 향상된 시스템 안정성 및 성능을 보강하기 위해 CPU 주파수, CPU 캐시, 코어 주파수, 관련 전압을 수동으로 조정할 수 있습니다. 자동 및 편리한 오버클록킹과 시스템 수준을 증가시키는 자동 조정 기능도 제공합니다.

### **TurboV EVO 시작하기**

TurboV EVO를 시작하려면, 메뉴의 왼쪽에 있는 **품품** 을 클릭하여 메뉴 표시줄을 실행한 후 **TurboV EVO**를 선택합니다.

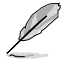

세부 소프트웨어 구성에 관한 정보는 ASUS 웹사이트 www.asus.com을 방문하십시오.

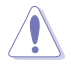

CPU 전압 설정을 조정하기 전에 CPU 문서를 참조하십시오. 전압을 높게 설정하면 CPU를 영구적으로 파손할 수 있으며 낮은 전압 설정은 시스템이 불안정할 수 있습니다.

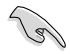

시스템 안정을 위해 TurboV EVO의 변경 사항은 BIOS 설정에 저장되지 않으며 다음 시스템 부팅 시 영향을 주지 않습니다. 프로파일 저장 기능을 사용하여 사용자 지정 오버클록킹 설정을 저장하여 Windows를 시작한 후 수동으로 프로파일을 로드합니다.

### **TurboV EVO 사용하기**

#### **CPU 주파수**

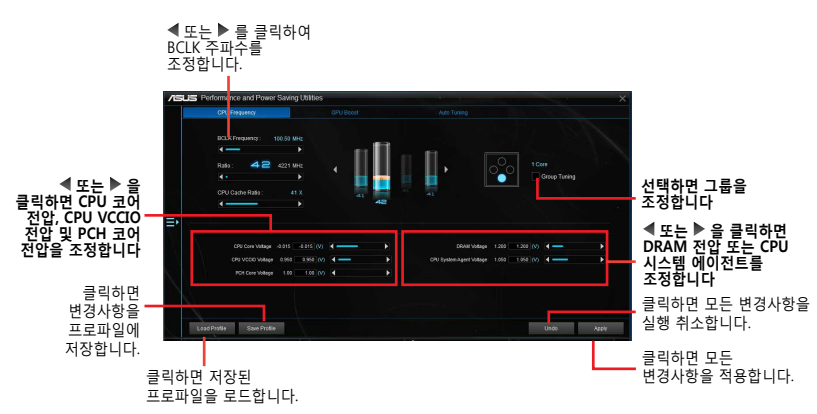

```
GPU 증가
```
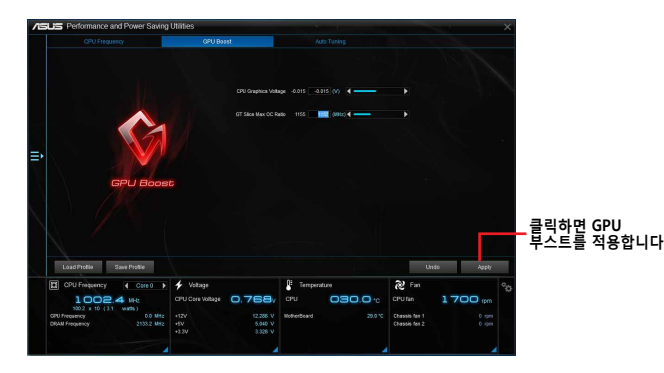

### **자동 조정**

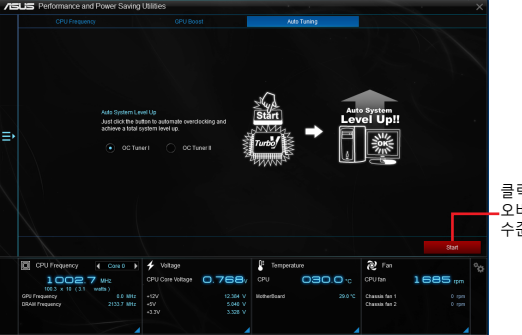

클릭하면 자농으로<br>오버클록하고 총 시스템<br>수준 증가를 가져옵니다.

## <span id="page-9-0"></span>**Fan Xpert 3**

Fan Xpert 3 는 팬 속도를 자동으로 감지하고 조정하여 팬 사양 및 위치에 따라 최적화된 팬 설정을 제공합니다.

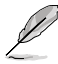

Fan Xpert 3은 CPU DC 모드를 제외하고 Fan Xpert 2+와 기능 및 인터페이스가 동일합니다.

## **Fan Xpert 3 시작하기**

Fan Xpert 3를 시작하려면, 메뉴의 왼쪽에 있는 **들기**을 클릭하여 메뉴 표시줄을 실행한 후 **Fan Xpert 3**를 선택합니다.

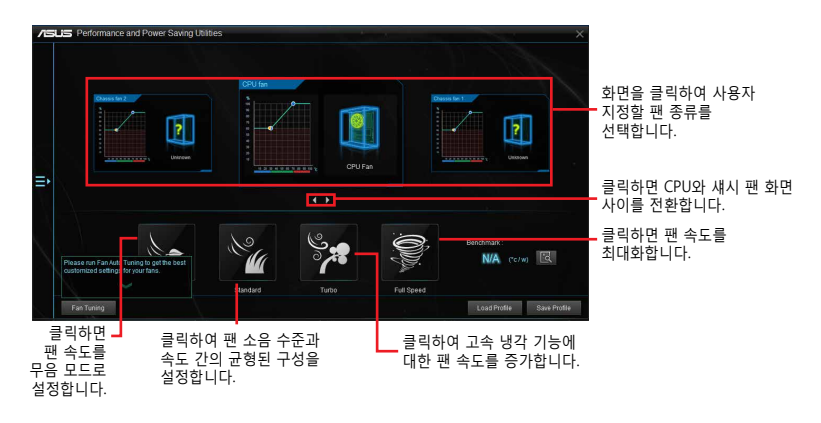

#### **팬 설정 사용자 지정하기**

#### **스마트 모드**

Smart Mode(스마트 모드)는 시스템 온도에 따라 팬의 회전 속도 및 응답을 사용자 지정할 수 있습니다.

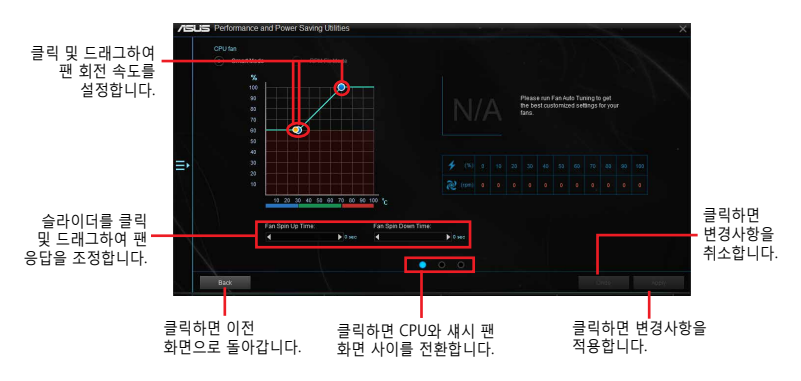

고정 RPM 모드

RPM Mode는 CPU 온도가 75℃ 이하일 경우 팬 속도를 설정할 수 있습니다.

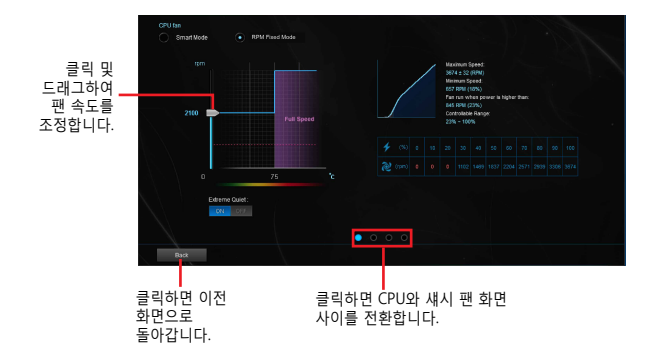

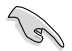

• CPU 온도가 75<sup>o</sup> C에 달하면 팬이 자동으로 최대 속력으로 실행되어 CPU를 보호합니다.

- CPU 팬 감지 걸쇠가 없는 마더모드 모델은 Fan Xpert 3에서 4-핀 CPU 팬만 제어할 수 있습니다.
- 회전 속도에 대해 팬에 외부 제어 키트가 설치된 경우 Fan Xpert 3가 팬 속도를 감지 못할 수 있습니다.
- Fan Xpert 3는 2-핀 팬을 지원하지 않습니다. 2-핀 팬을 설치한 경우 최대 속도로만 실행할 수 있습니다.
- CPU 또는 섀시 팬이 변경된 경우 팬 자동 조정 과정을 반복해야 합니다.

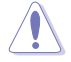

팬 자동 조정 중에는 팬을 제거하지 마십시오.

## <span id="page-11-0"></span>**PC Cleaner**

PC Cleaner는 PC를 검색하여 정크 파일을 정리함으로써 사용 가능한 디스크 공간을 늘립니다.

### **PC Cleaner 실행하기**

PC Cleaner를 실행하려면, 메뉴의 왼쪽에 있는 을 클릭하여 메뉴 표시줄을 실행한 후 **PC Cleaner**를 선택합니다.

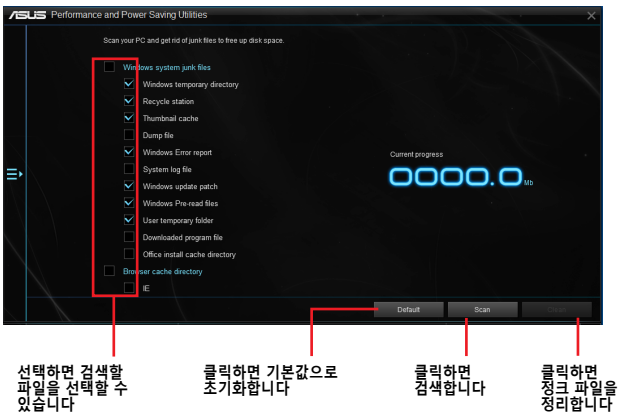

### <span id="page-12-0"></span>**USB 3.1 Boost**

USB 3.1 Boost 기술은 USB 저장 장치의 전송 속도를 자동으로 증가시키는 UASP (USB 부착 SCSI 프로토콜)를 지원합니다.

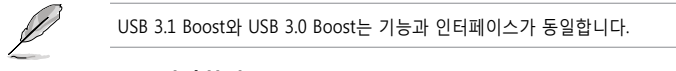

### **USB 3.1 Boost 시작하기**

USB 3.1 Boost를 시작하려면, AI Suite 3 주 메뉴의 왼쪽에 있는 을 클릭하여 **USB 3.1 Boost**를 선택합니다.

#### **USB 3.1 Boost 사용하기**

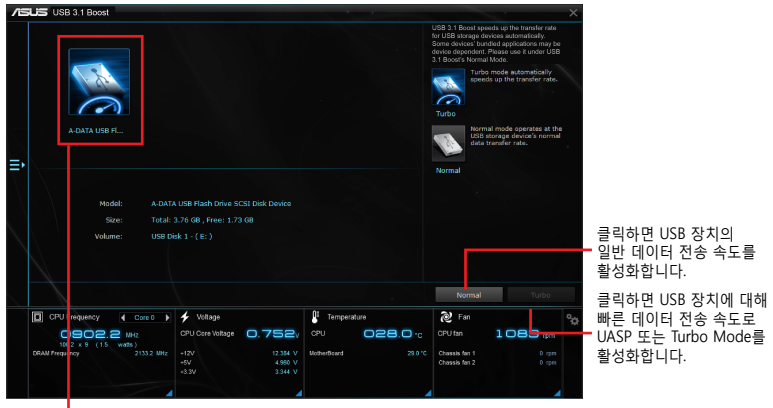

 $L$ 클릭하여 USB 장치를 선택합니다.

USB 3.1 장치가 USB 3.1 Boost를 지원하는 USB 3.1 포트에 연결되어 있는지 확인하십시오.

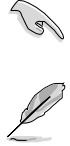

- USB 3.1 Boost는 USB 3.1 장치를 자동으로 인식합니다.
- 데이터 전송 속도는 USB 장치에 따라 다릅니다. 데이터 전송 성능을 높이려면, USB 3.1 장치를 사용하십시오.

## <span id="page-13-0"></span>**EZ Update**

EZ Update는 마더보드의 소프트웨어, 드라이버, BIOS 버전을 편리하게 자동으로 업데이트하는 유틸리티입니다. 이 유틸리티로 저장된 BIOS를 수동으로 업데이트하고 시스템이 POST 상태 시 부팅 로고를 선택할 수 있습니다.

#### **EZ Update 시작하기**

**EZ Update**를 시작하려면, AI Suite 3 주 메뉴의 왼쪽에 있는 을 클릭하여 **EZ Update**를 선택합니다.

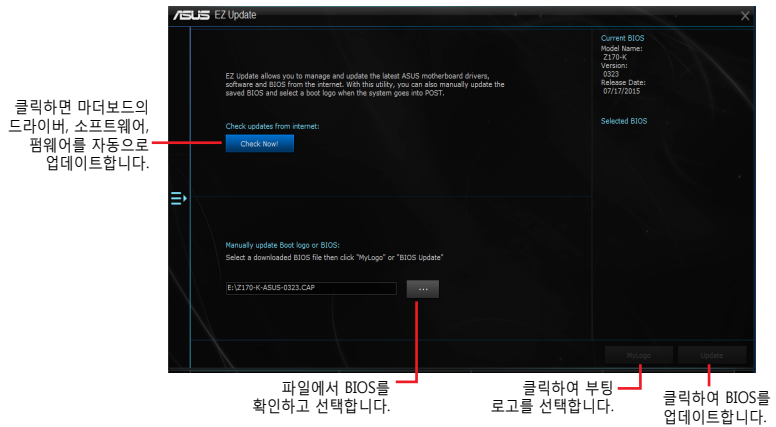

#### **수동으로 BIOS 업데이트 및 부팅 로고 선택하기**

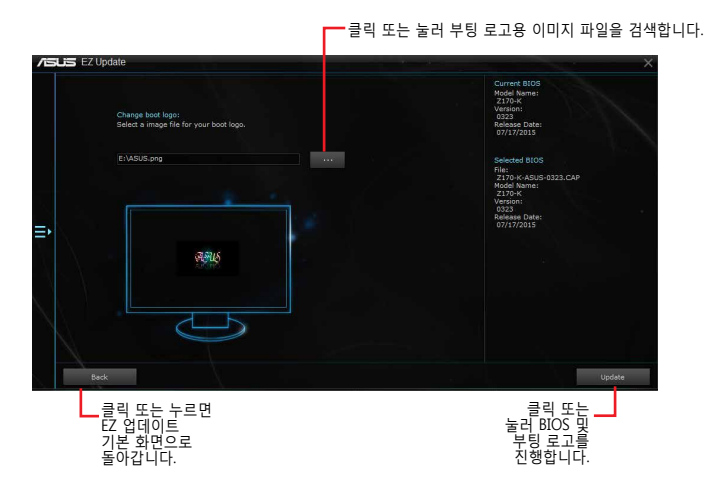

**BIOS Update** 버튼을 클릭 또는 누른 후 **Flash(플래시)**를 클릭 또는 눌러 시스템의 BIOS를 업데이트하고 부팅 로고를 업로드합니다.

### <span id="page-14-0"></span>**시스템 정보**

이 유틸리티는 마더보드, CPU, 메모리 설정에 관한 세부 정보를 제공합니다.

#### **시스템 정보 시작하기**

시스템 정보를 시작하려면, AI Suite 3 주 메뉴의 왼쪽에 있는 을 클릭하여 **시스템 정보**를 선택합니다.

### **마더보드 정보 보기**

시스템 정보 화면에서 MB 탭을 클릭하여 마더보드의 정보를 확인합니다.

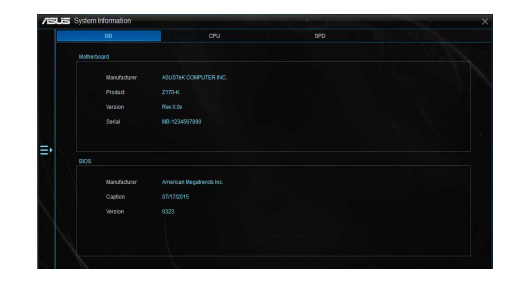

### **CPU 정보 보기**

시스템 정보 화면에서 CPU 탭을 클릭하여 프로세서 정보를 확인합니다.

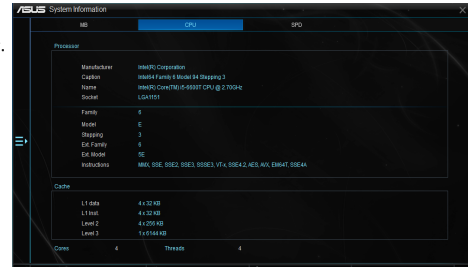

#### **SPD 정보 보기**

시스템 정보 화면에서 SPD 탭을 클릭하여 메모리 정보를 확인합니다.

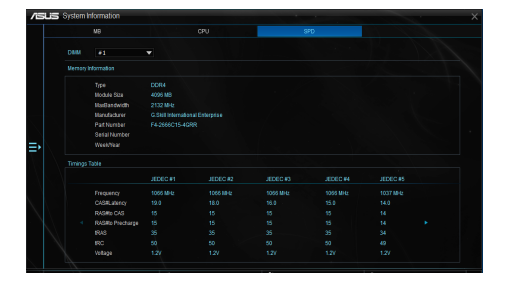

## <span id="page-15-0"></span>**Mobo Connect**

**Co** 

이 유틸리티에서는 PC의 스마트 장치용 키보드/마우스를 공유하거나 스마트폰에서 PC로 오디오 재생을 스트리밍할 수 있습니다.

### **Mobo Connect 실행하기**

Mobo Connect를 실행하려면, AI Suite 3 주 메뉴의 왼쪽에 있는 을 클릭하여 **Mobo Connect**을 선택합니다.

키보드/마우스 공유 또는 오디오 모드가 활성화되면 파일 동기화 기능이 비활성화됩니다.

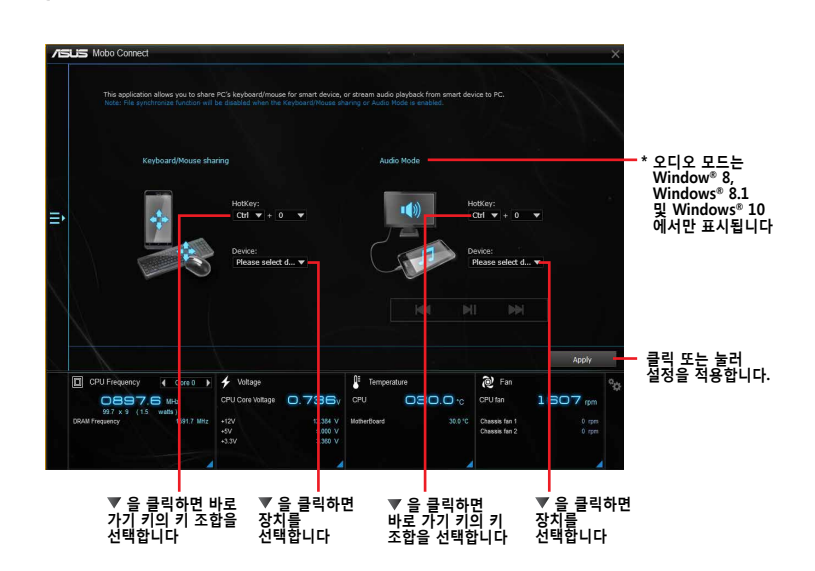

## <span id="page-16-0"></span>**푸시 알림**

유틸리티로 시스템의 세부 상태를 스마트 장치로 보낼 수 있습니다. 또한 유틸리티를 사용하여 스마트 장치로 메지시를 보냅니다.

**Contract of the Contract of the Contract of The Contract of The Contract of The Contract of The Contract of The Contract of The Contract of The Contract of The Contract of The Contract of The Contract of The Contract of T** 

유틸리티를 사용하기 전에 스마트 장치와 컴퓨터가 페어링되어 있는지 확인하십시오. 페어링에 대한 정보는 컴퓨터와 스마트 장치 페어링하기 부분을 참조하십시오.

## **컴퓨터에서 푸시 알림 시작하기**

푸시 알림을 시작하려면, AI Suite 3 주 메뉴의 왼쪽에 있는 을 클릭하여 푸시 알림을 선택합니다.

#### **푸시 알림 화면**

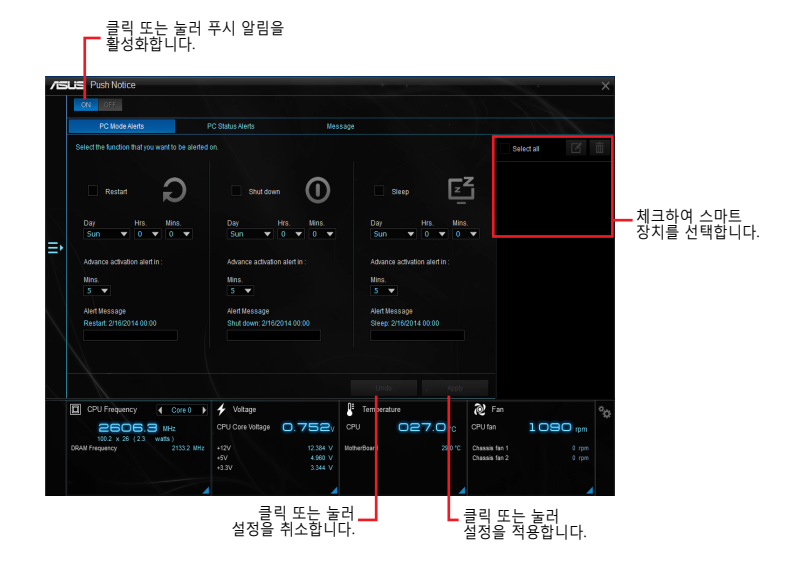

## **컴퓨터 및 스마트 장치 페어링 하기**

컴퓨터와 스마트 장치를 페어링 하려면:

1. 스마트 장치에서 축구 를 눌러 푸시 알림을 시작합니다.

2. **Push Scan (푸시 검색)**을 누른 후 페어링 하려는 컴퓨터 이름을 누릅니다.

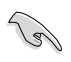

컴퓨터와 스마트 장치를 페어링하려면 둘 다 같은 무선 네트워크에 연결되어 있는지 확인하십시오.

### **컴퓨터의 PC 모드 알림 설정하기**

이 기능으로 사용자 컴퓨터를 대기상태,재부팅,종료 할 수 있으며, 이 상황을 스마트 기기로 전송할 수 있습니다.

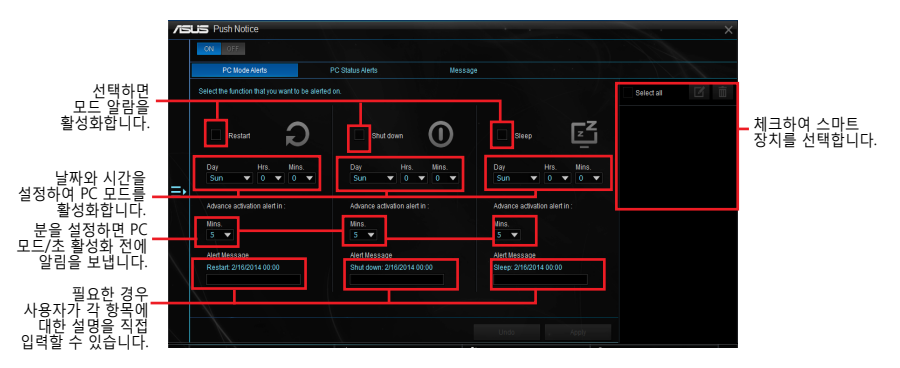

### **PC 상태 알림 설정하기**

이 기능을 사용하여 컴퓨터의 전압, 온도, 팬 설정의 비 정상적인 작동에 대한 알림을 스마트 장치로 보냅니다.

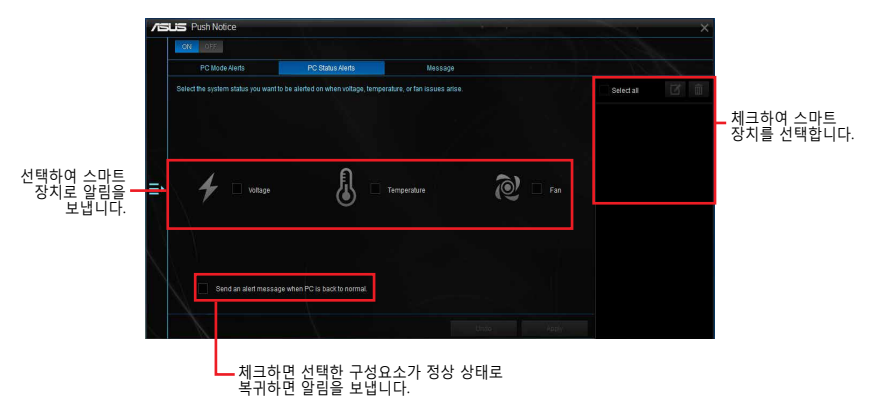

## **스마트 장치로 메시지 보내기**

이 기능으로 스마트 장치로 메시지를 보냅니다.

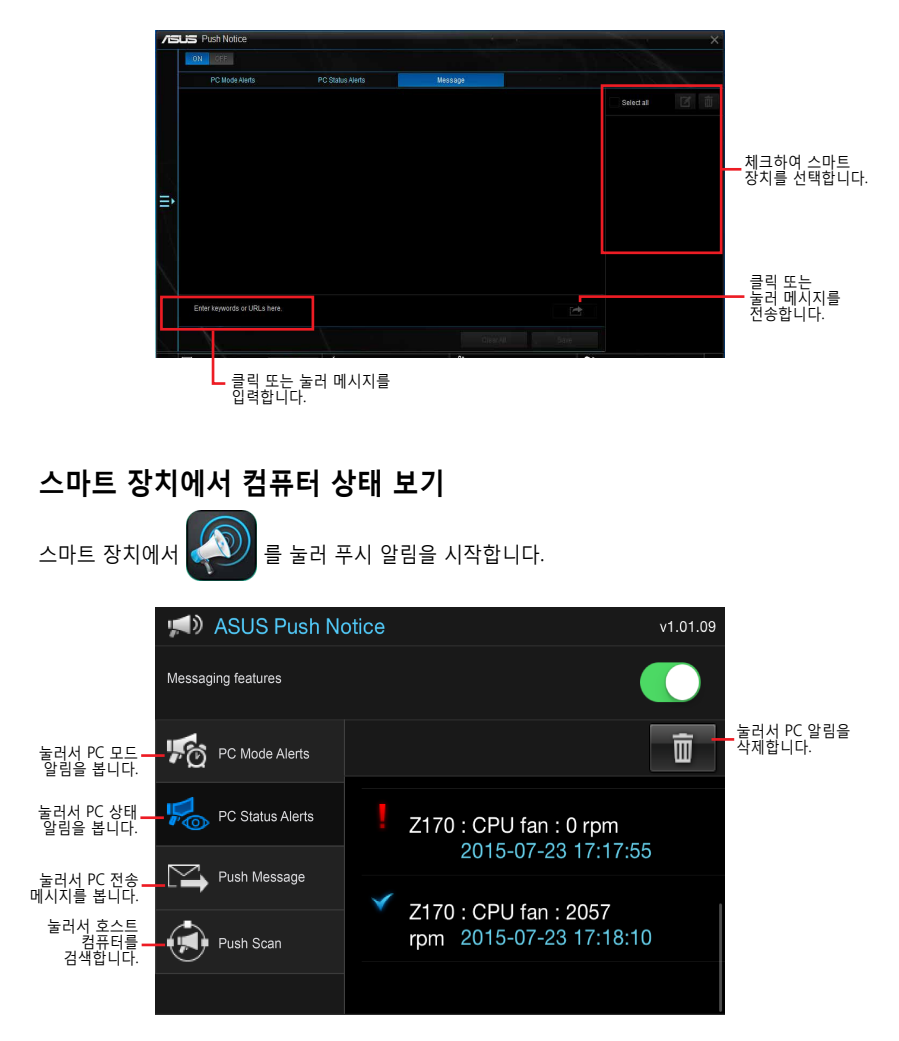

## <span id="page-19-0"></span>**LED Control(LED 제어)**

이 유틸리티에서는 Audio LED Control(오디오 LED 제어)을 활성화하거나 비활성화할 수 있습니다.

### **LED Control 실행하기**

LED Control을 실행하려면, AI Suite 3 주 메뉴의 왼쪽을 클릭한 후 **LED Control(LED 제어)**을 선택합니다.

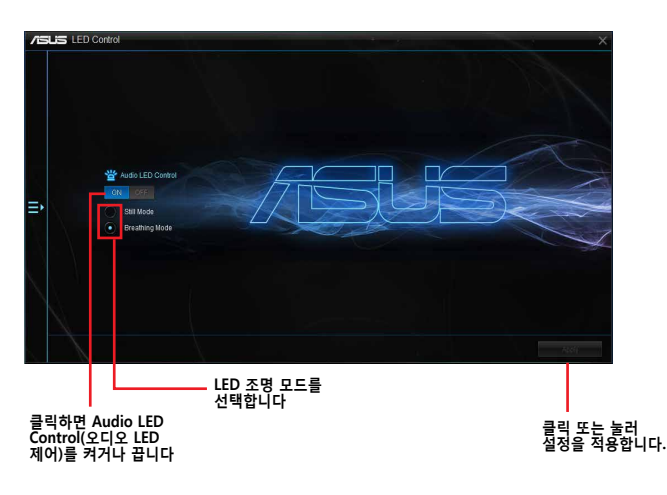

## <span id="page-20-0"></span>**버전**

이 유틸리티는 AI Suite 3에 통합된 유틸리티의 버전 정보를 표시합니다.

### **버전 시작하기**

버전을 시작하려면, AI Suite 3 주 메뉴의 왼쪽을 클릭한 후 **Version (버전)**을 선택합니다.

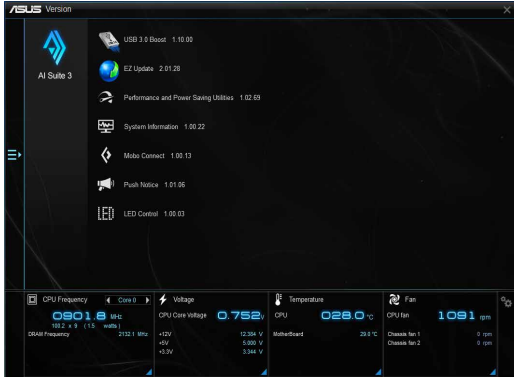